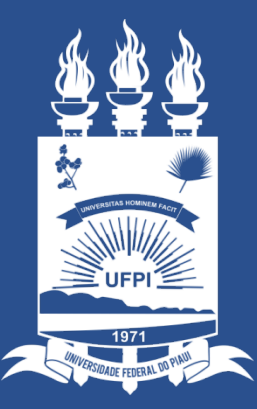

#### **UNIVERSIDADE** FEDERAL DO PIAUÍ

ST SUPERINTENDÊNCIA **DE TECNOLOGIA DA INFORMAÇÃO** 

#### Acessando o sistem[a SINAPSE](https://sinapse.ufpi.br/)

• Existem duas maneiras de ter acesso ao Sistema SINAPSE:

1. Entrando pelo sistema SIG (SIGAA/SIPAC) e clicando em "Abrir conforme imagem abaixo:

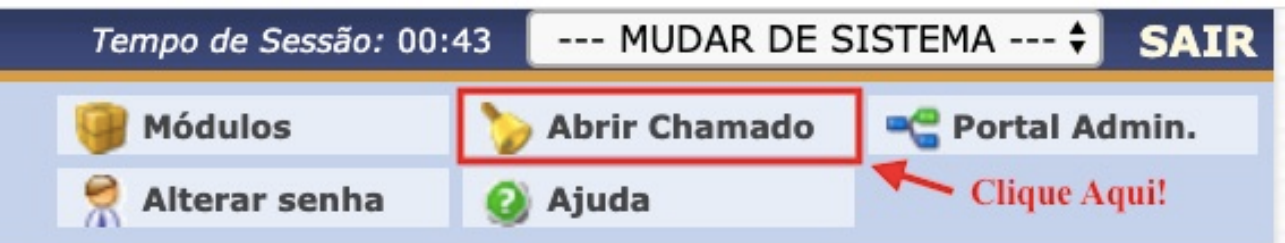

2. Acessando direto pelo site: https://sinapse.ufpi.br .

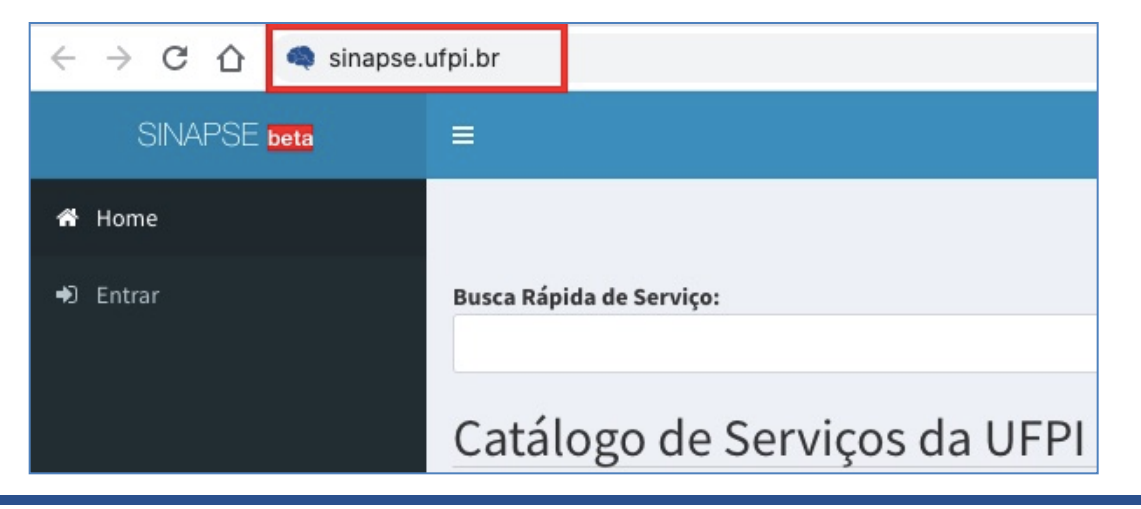

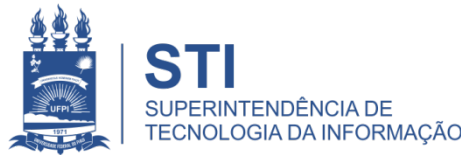

## Acessando o sistema SINAPSE

• Clicar em "**Entrar**" para realizar login.

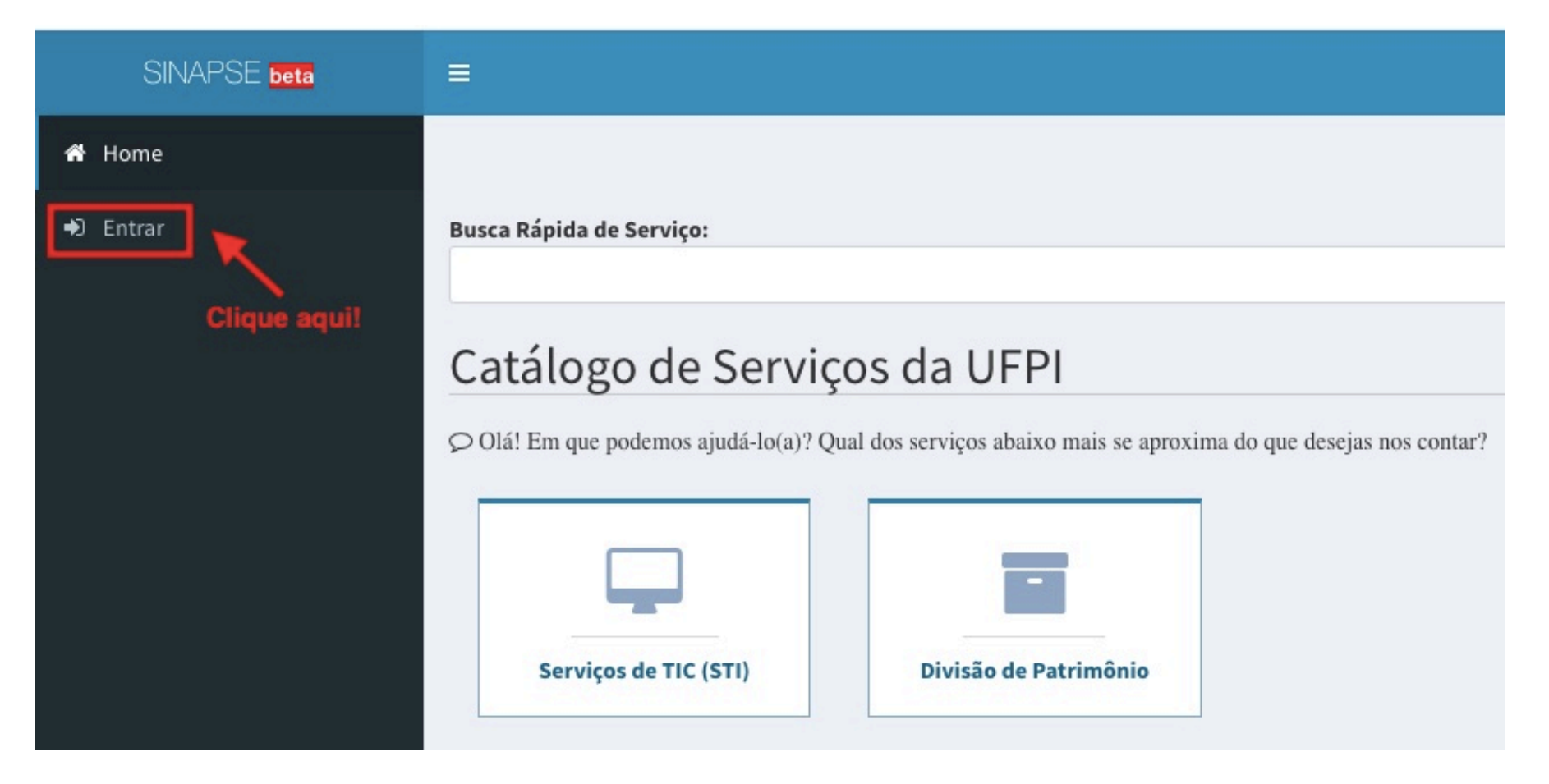

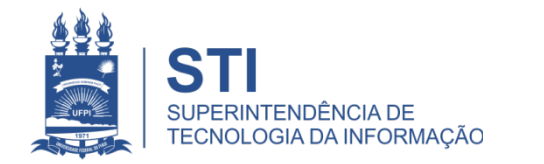

## Acessando o sistema SINAPSE

· Login e senha igual usada no sistema SIG (SIGAA/SIPAC).

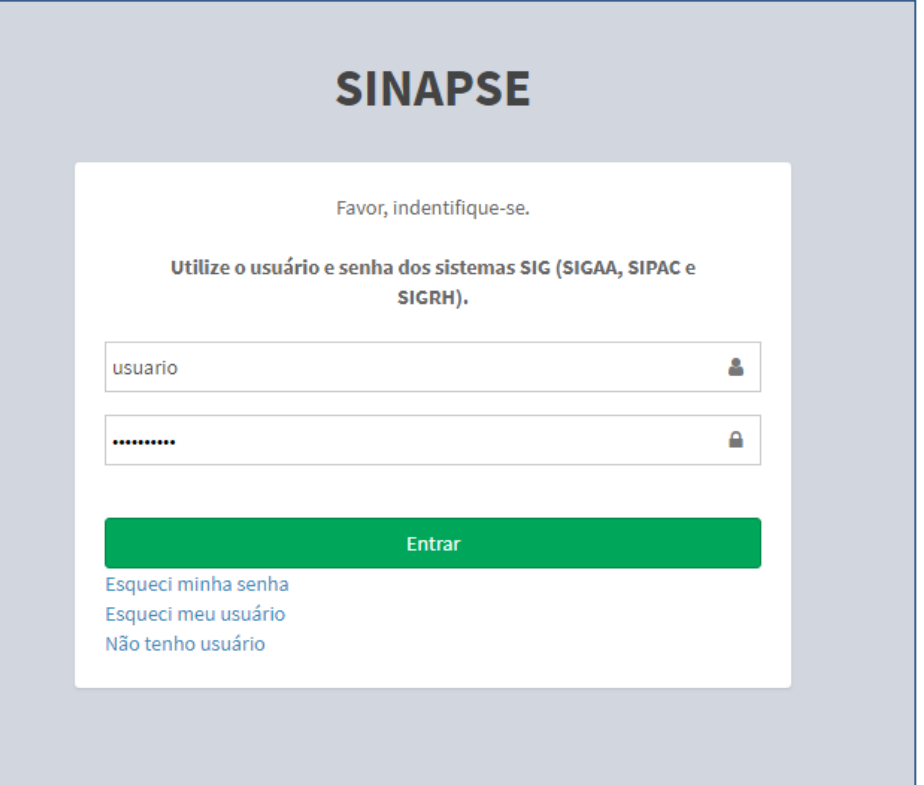

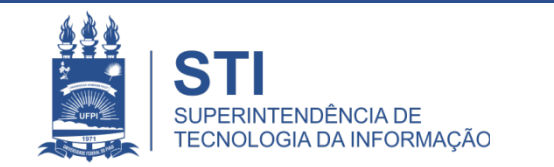

**WWW.UFPLBR/STI** 

## Localizando os Meus Chamados

• Após realizada a etapa de login e senha aparecerá na barra lateral esquerda a seguinte tela, clique na opção "Meus Chamados":

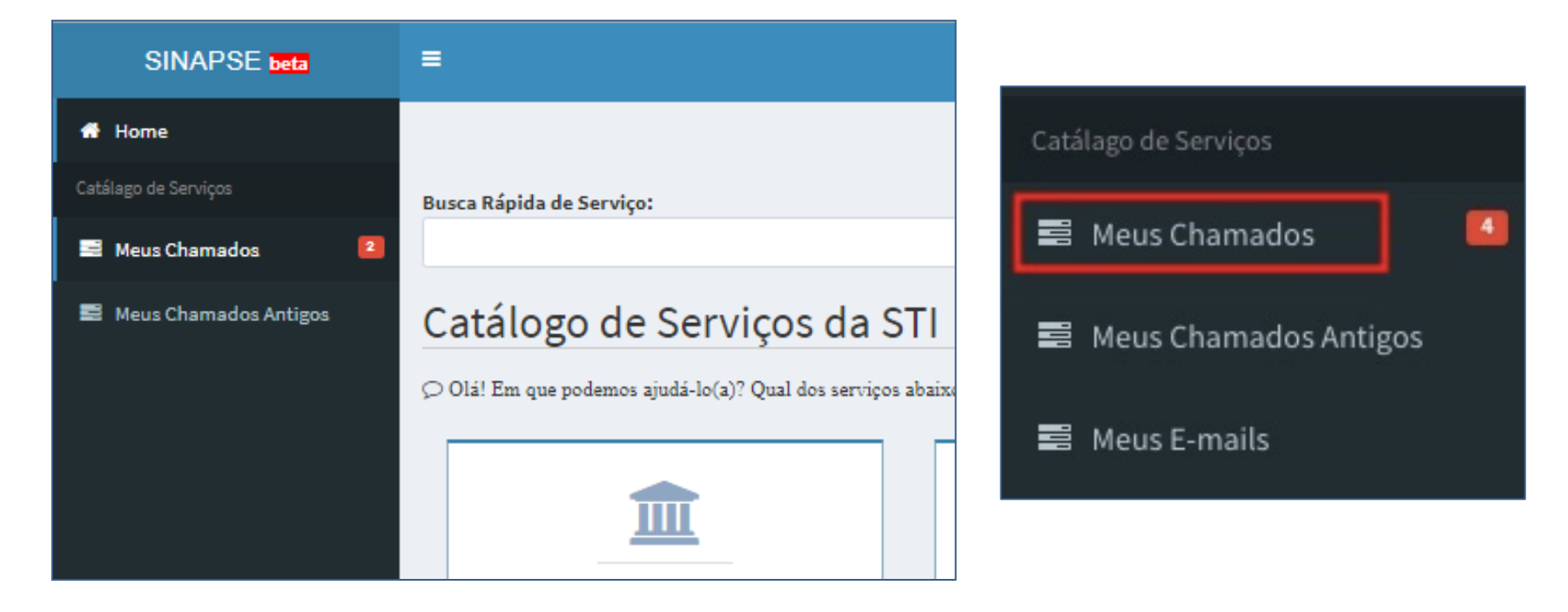

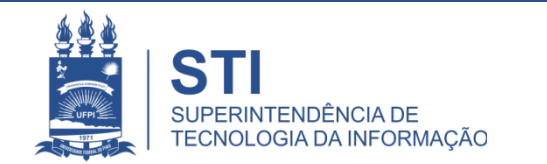

## Busca direta pelo número do Chamado

- Será(ão) listado(s) todo(s) o(s) seu(s) chamado(s).
- Pode-se realizar uma busca direta pelo número do chamado ou por uma palavra chave basta informar no campo de busca, conforme ilustrado abaixo:

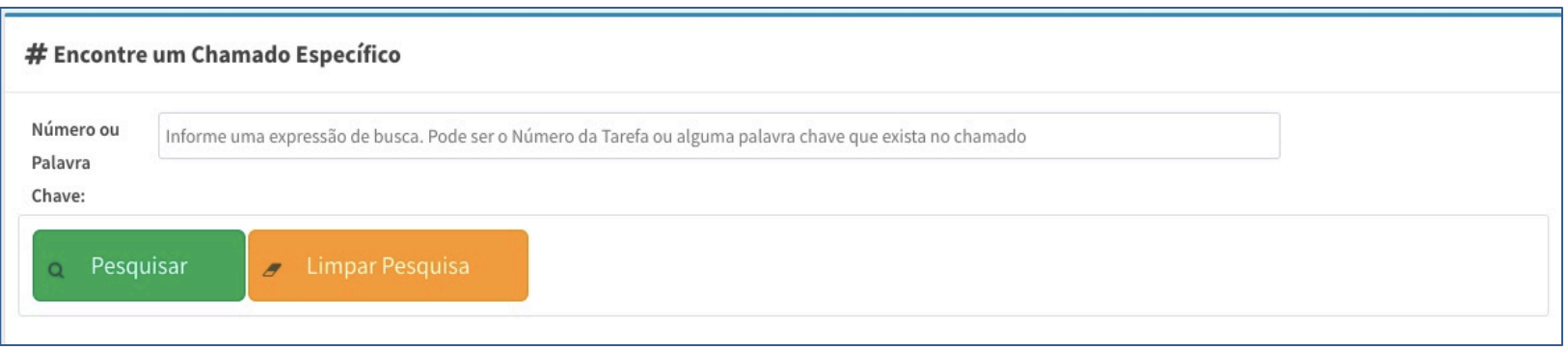

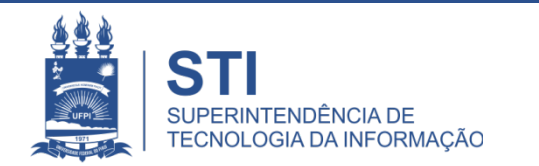

# Visualizando o Chamado

Para visualizar o chamado basta clicar no ícone | a | na coluna "Detalhar":

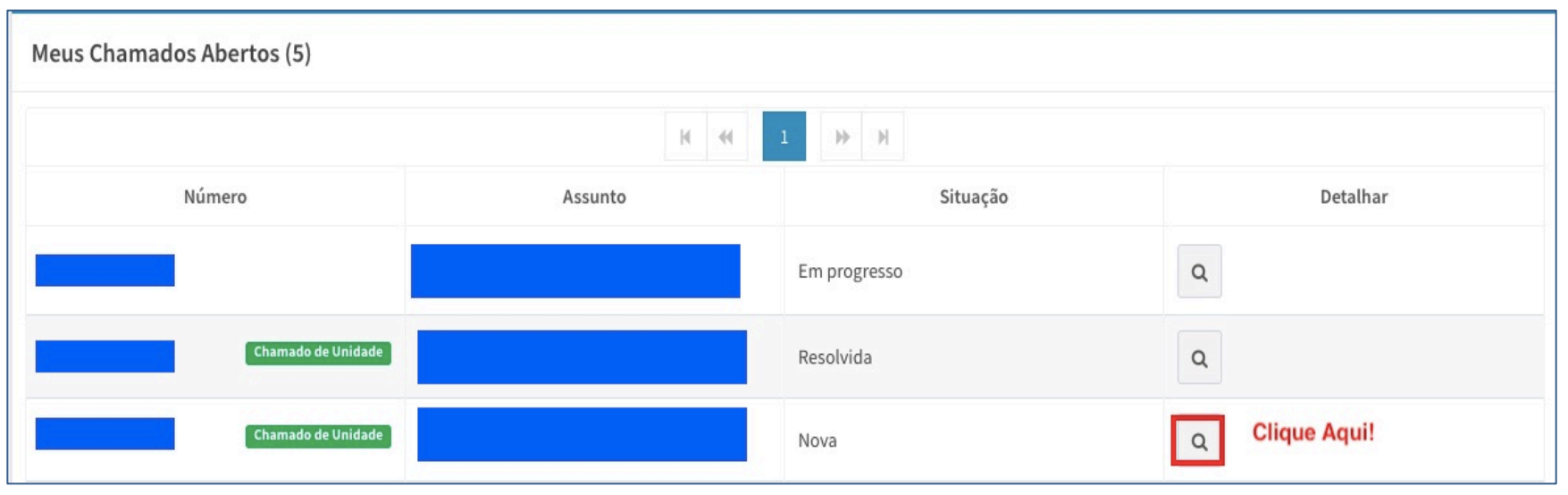

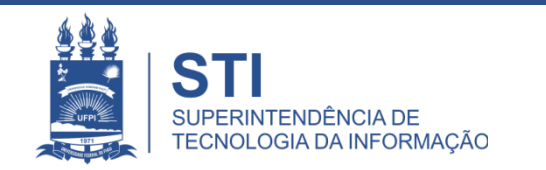

## Respondendo um Chamado

• Ao clicar em  $\sqrt{a}$  aparecerá uma tela detalhando todo chamado. Ao final desta página será exibida a seguinte tela :

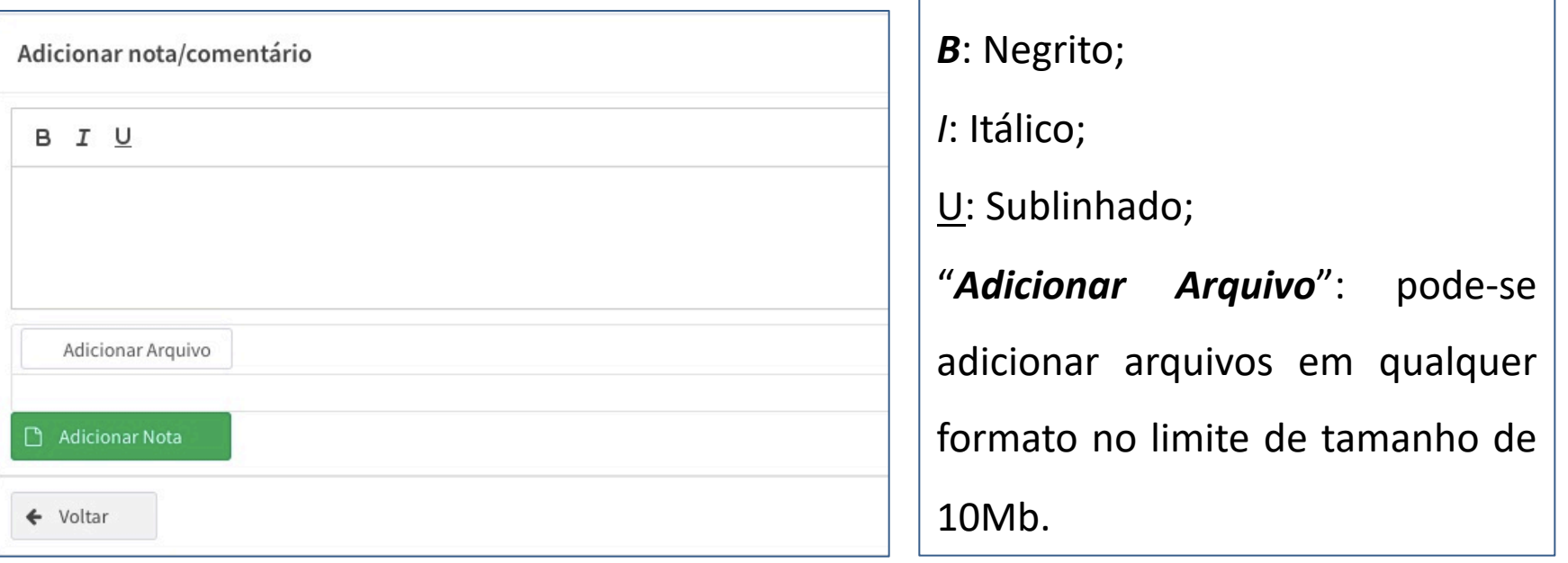

• Ao concluir o texto e anexar todos os documentos necessários, clique em "**Adicionar Nota**".

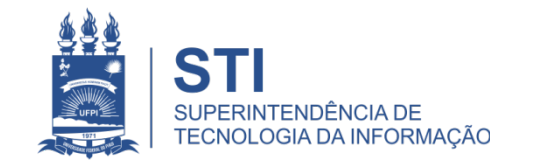

## **Conclusão**

- Fique atento! O comunicado das atualizações deste chamado irão para o email cadastrado do solicitante.
- Exemplo de e-mail **automático** do SINAPSE:

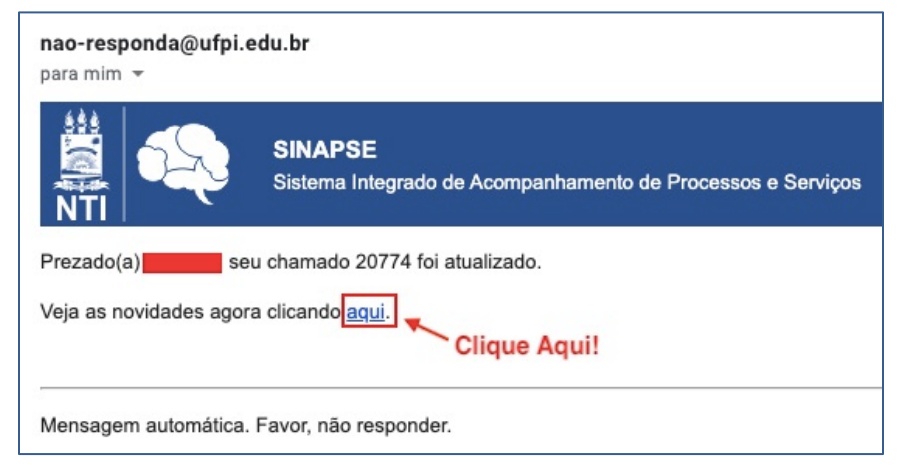

- Para visualizar as mensagens enviadas pelo técnico que está atendendo o chamado, é necessário entrar pelo site: **sinapse.ufpi.br** .
- Para acesso ao catálogo dos serviços STI segue link: **ufpi.br/catalogo-deservicos-sti**.

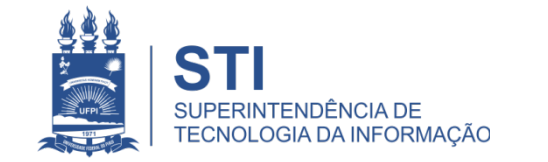

## **OBRIGADO!**

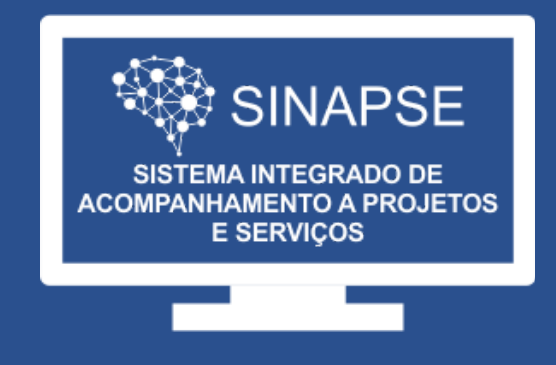

#### WWW.SINAPSE.UFPI.BR